# **QUICK GUIDE - WORK PACKAGING WORK PACKAGE SETUP**

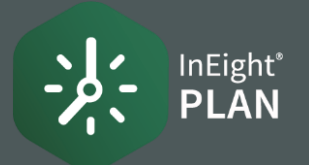

### **CREATE A CONSTRUCTION AREA**

1. Select the Action drop-down and select Configure CWA and project values.

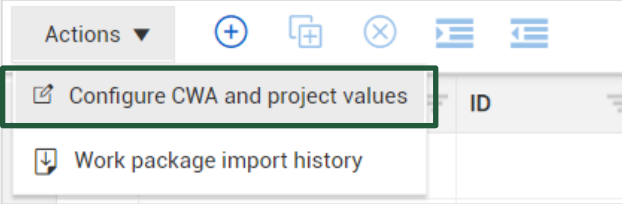

- 2. Select the Add icon.
- 3. Complete the Add area information slide out, then click Save.

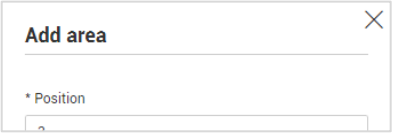

## ● CREATE A CONSTRUCTION WORK PACKAGE (CWP)

1. Select the Add icon and select Construction work package - CWP

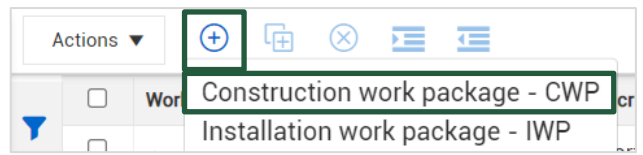

Name your CWP and click Add.  $2.$ 

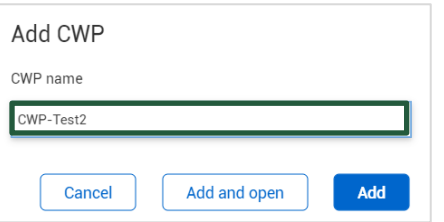

#### **GROUP WORK PACKAGES**

1. On the Work packaging page, select an installation work package and click the Move into CWP icon.

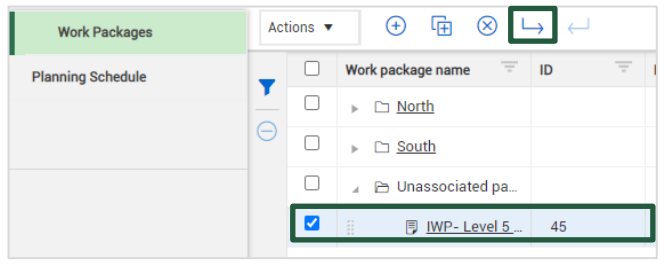

2. In the Move into CWP dialog box, start typing the name of your construction work package.

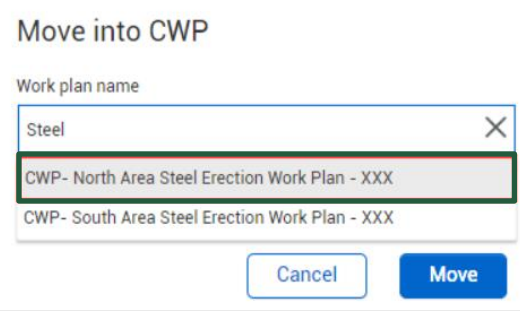

3. Select the CWP you want to move it to, then click Move to move the package and finish grouping your packages.

#### **COPY A WORK PACKAGE**

1. On the Work packaging page, select a work package and click the Copy icon.

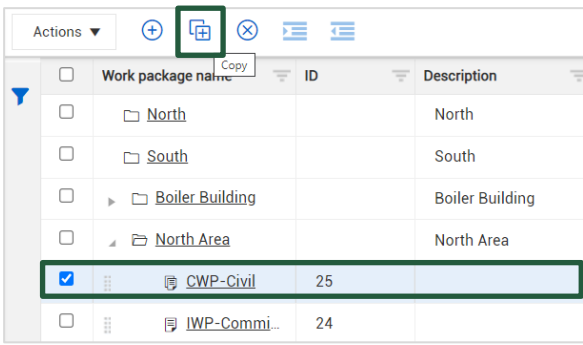

- 2. Rename the work plan.
- 3. Check/uncheck Overview page and Workspace (all data blocks) as needed.
- 4. Click Copy to finish creating your new work package.

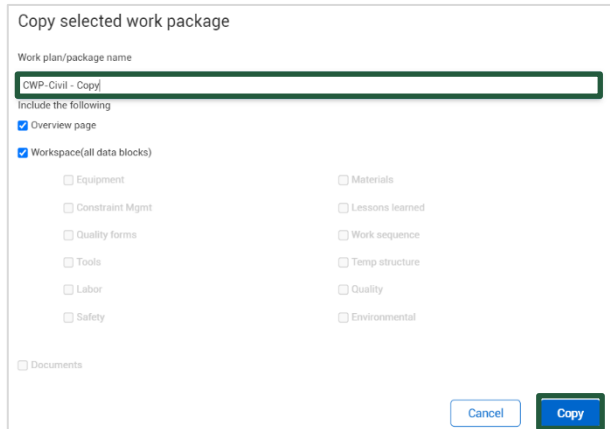

#### Phone: In United States: +1 800 801 1426 In Australia: 1800 727 102 Worldwide: +613 9291 0820 Email: support@ineight.com

# QUICK GUIDE –WORK PACKAGING WORK PACKAGE SETUP

### CREATE WORK PACKAGES FROM EXCEL IMPORT

1. On the Work plans/packages page, click on the Export icon, and select to export With Data and open the export file.

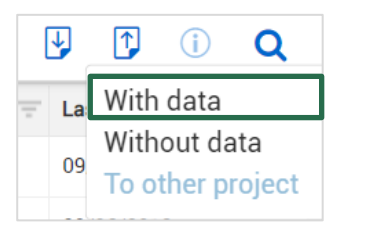

2. Open the export file and input information into your template to be uploaded.

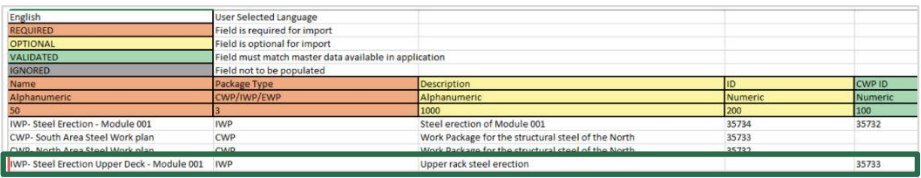

3. Delete all the work packages that came with template.

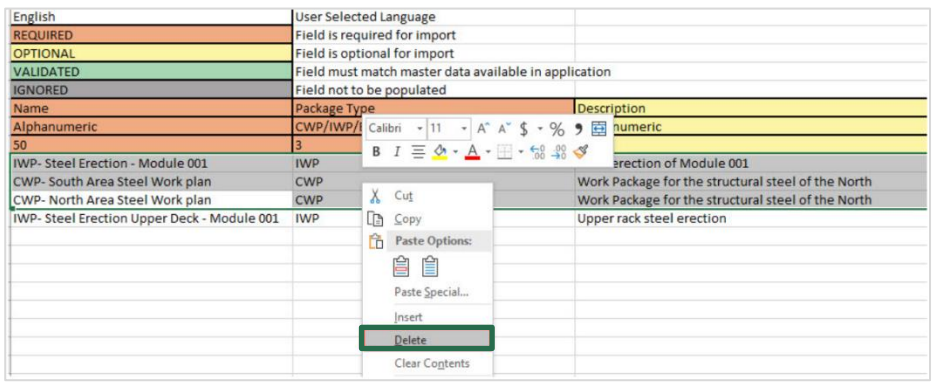

4. Save Excel file to desktop.

5. On the work plans/packaging page, click the Import icon and select From file.

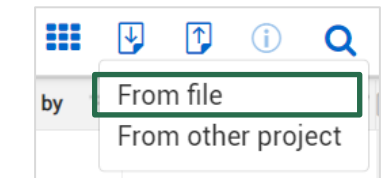

6. Click Browse to find your saved template.

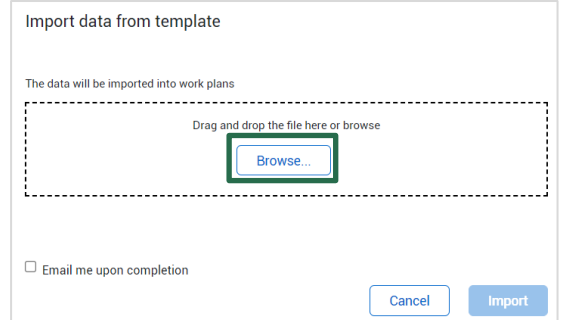

- 8. Click Import.
- 9. Click Close.

# **NEED SOME MORE HELP?**

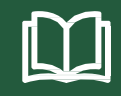

Learn more in our Knowledge Library learn.ineight.com

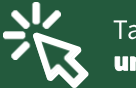

Take a course at InEight U university.ineight.com

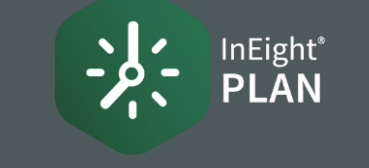